#### *Export der Daten aus DaNiS*

Der Datenimport aus DaNiS nach SibankPLUS ist einfach durchzuführen. Kontrollieren Sie vorher noch einmal alle wichtigen Datenfelder in DaNiS, um einen möglichst kompletten Import zu gewährleisten.

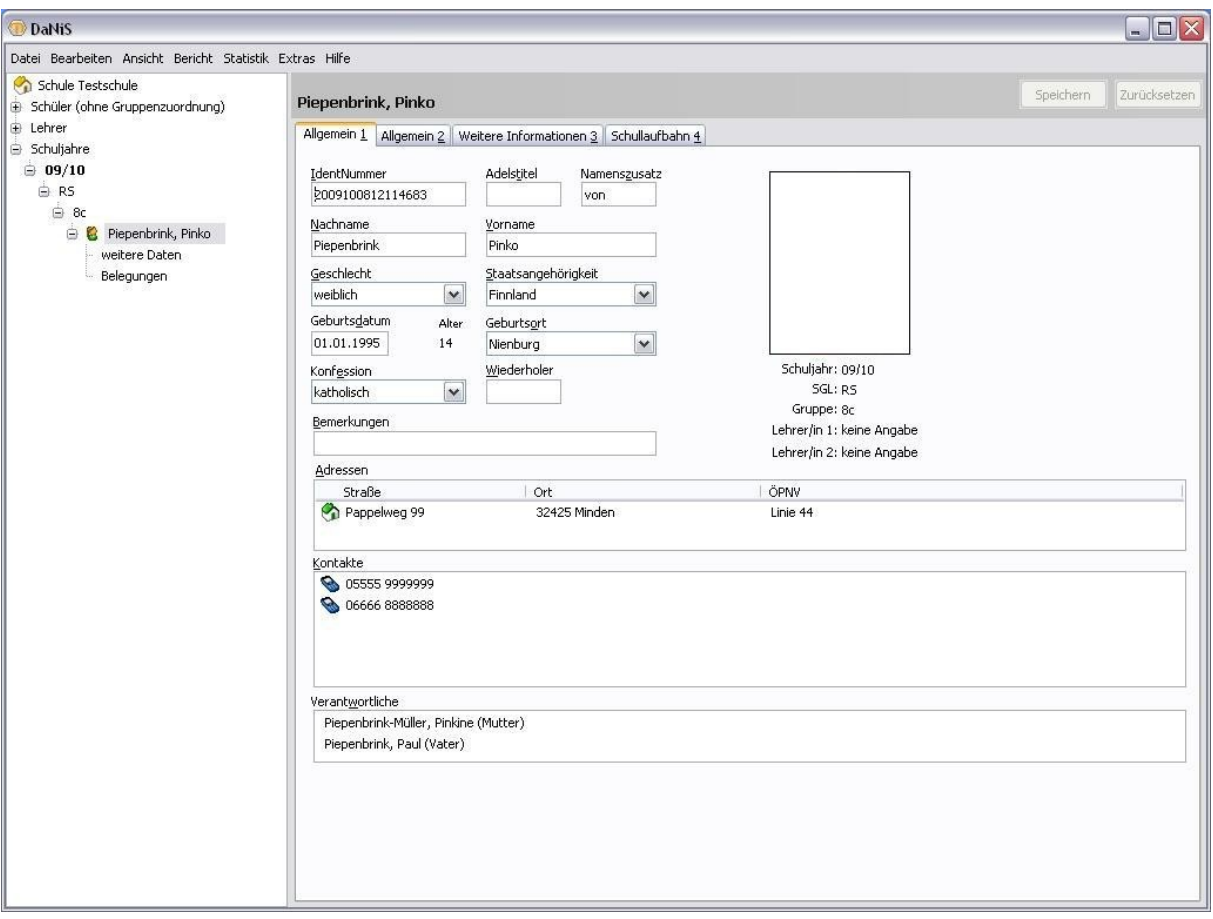

DaNiS exportiert die Daten **aller** Schüler und **aller** angelegten Schuljahre in eine frei zu benennende Datei mit der Endung "XML".

**Achtung:** Es können nicht alle Datenfelder aus DaNiS exportiert werden: Fächerzuordnungen (außer Fremdsprachen), Gremienmitgliedschaften sowie Bilder sind in der Exportdatei von DaNiS nicht enthalten und können somit auch nicht ausgelesen werden.

Gehen Sie in DaNiS oben links zu dem Menü "Datei"; dort zu "Alle Schüler *exportieren"*

Explorerfenster

Zielverzeichnis den Dateina-

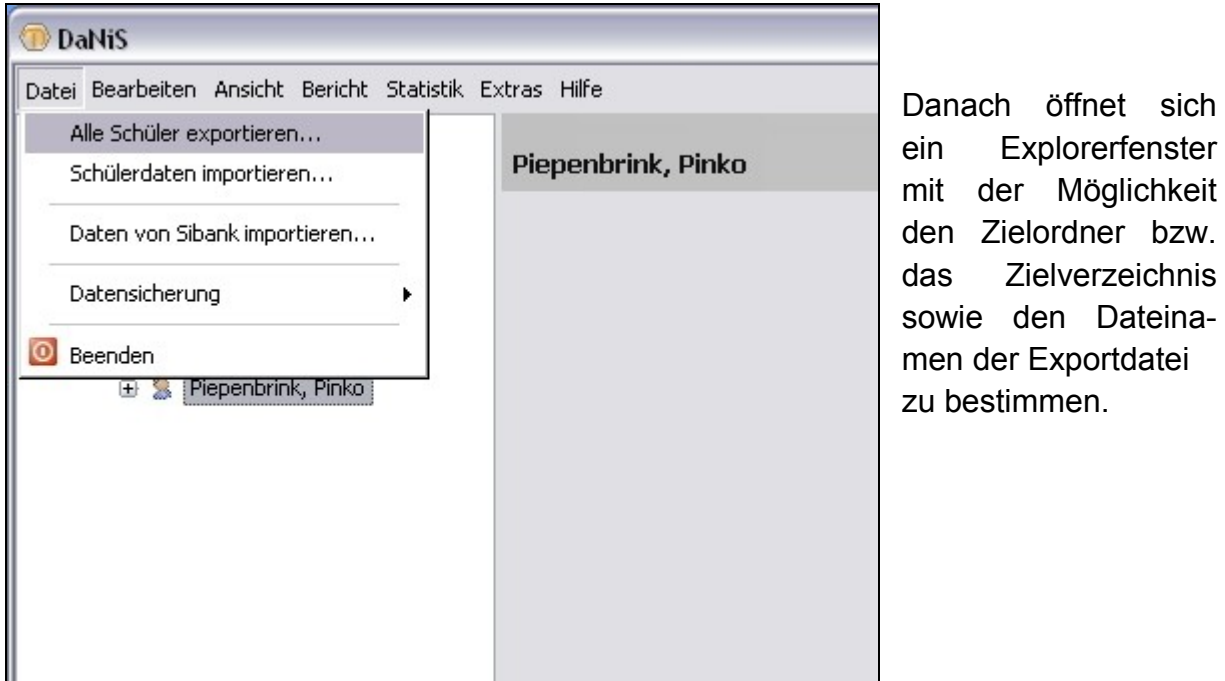

Der Dateiname kann frei gewählt werden, z.B. Danis\_Daten, etc. Die Endung der Datei wird automatisch mit "XML" angehängt.

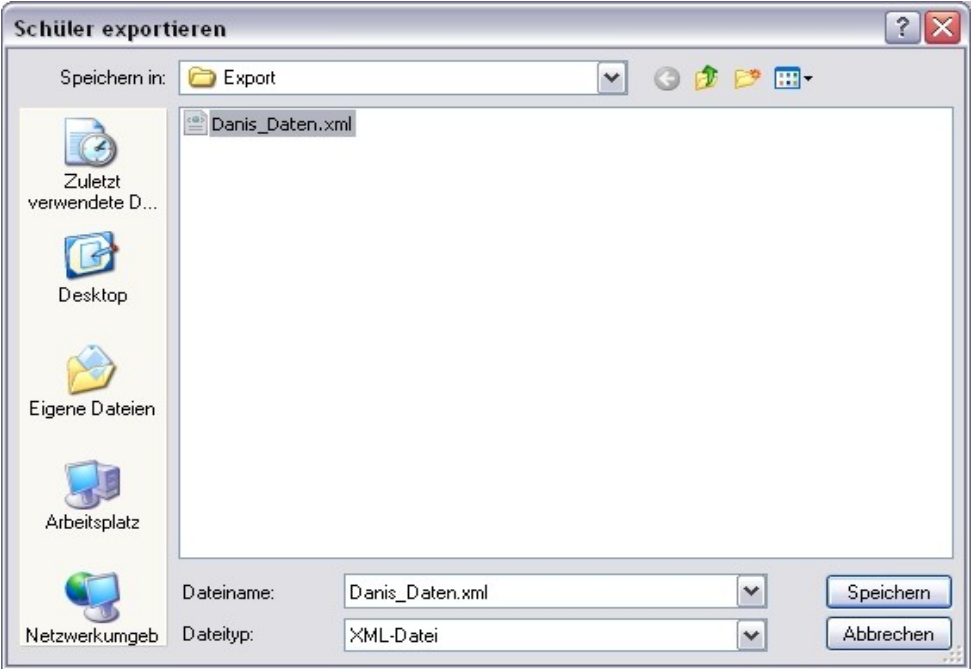

Damit ist der Export von DaNis abgeschlossen.

#### *Import der Daten in SibankPLUS*

Der **Import der Daten** in das Programm **SibankPLUS** erfolgt ebenso einfach. Öffnen Sie das Programm **SibankPLUS** und gehen in das Hauptmenü mit dem Niedersachsenross:

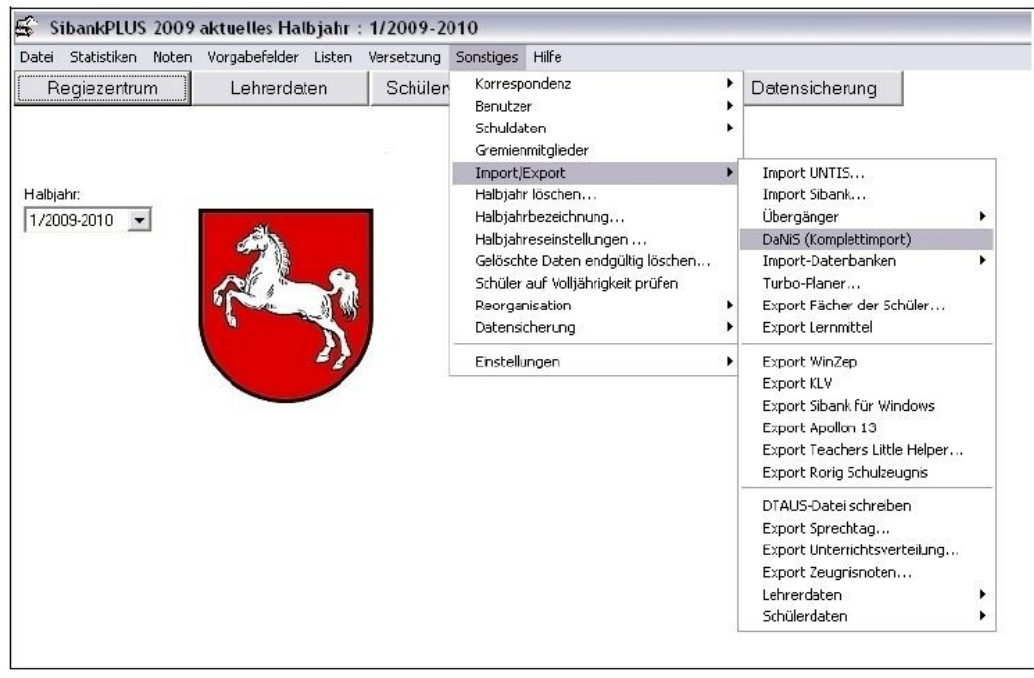

Wählen Sie das das Menü "Sonstiges"; dort "Import/Export" und weiter das Untermenü *"DaNiS (Komplettimport)".*

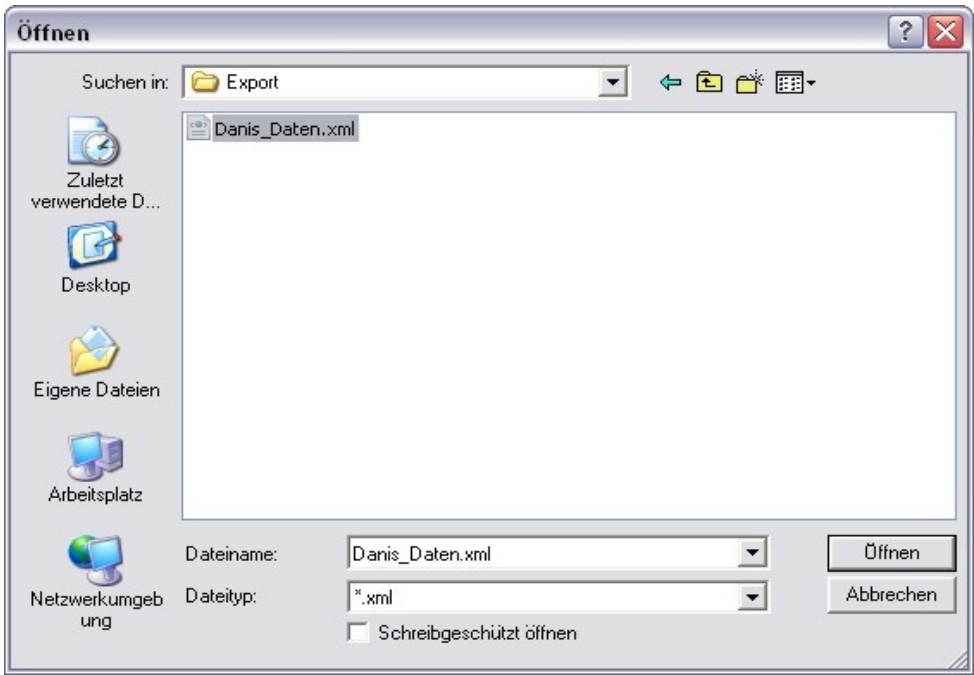

Auch hier erscheint ein Fenster zum Auswählen des entsprechenden Ordners bzw. Verzeichnisses sowie der aus DaNis erstellten Exportdatei.

Wählen Sie die entsprechende Datei (z.B. Danis Daten.xml) mit einem Mausklick und anschließenden "Öffnen" bzw. gleich mit einem Doppelklick aus.

SibankPLUS wird bei schon vorhandenen Daten im Programm folgende Sicherheitsabfrage einblenden:

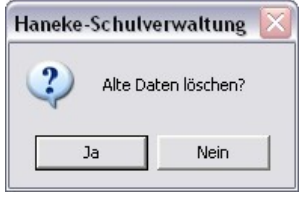

Mit "Ja" werden alle alten Datenbestände gelöscht; bei "Nein" werden die Daten an den bisherigen Datenbestand angehängt. Sinnvollerweise wird immer "Ja" gewählt! Der Fortschritt des anschließenden Datenimports kann mit einem Laufbalken verfolgt werden.

Anschließend erfolgt ein Abgleich von Inhalten bestimmter Datenfelder, die in DaNis anders als in SibankPLUS verwaltet werden.

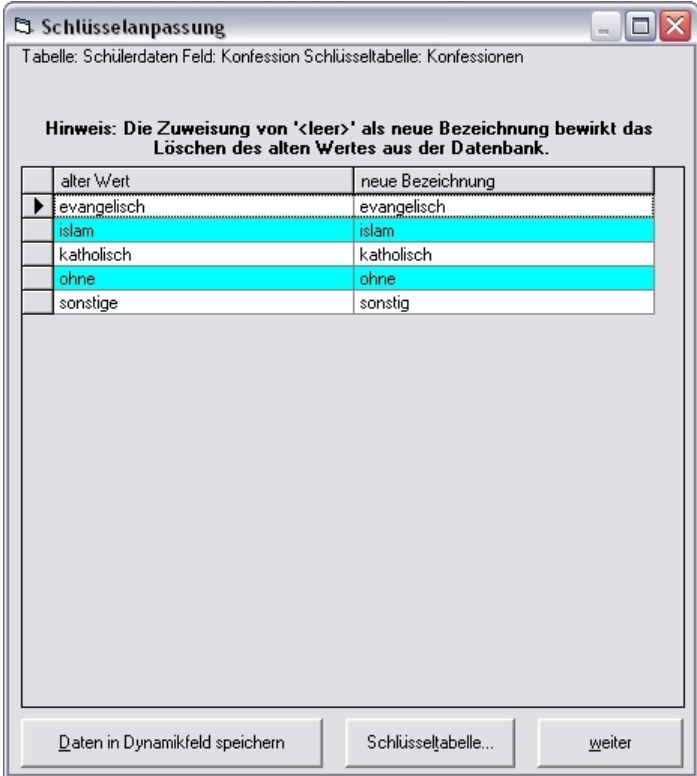

Hier wird dem alten Wert (aus DaNis) eine neue Bezeichnung aus SibankPLUS zugeordnet.

Danach schließt sich SibankPLUS automatisch und das Programm kann neu gestartet werden.

In der Schülermaske sind alle in der Exportdatei auslesbaren Informationen korrekt zugeordnet worden:

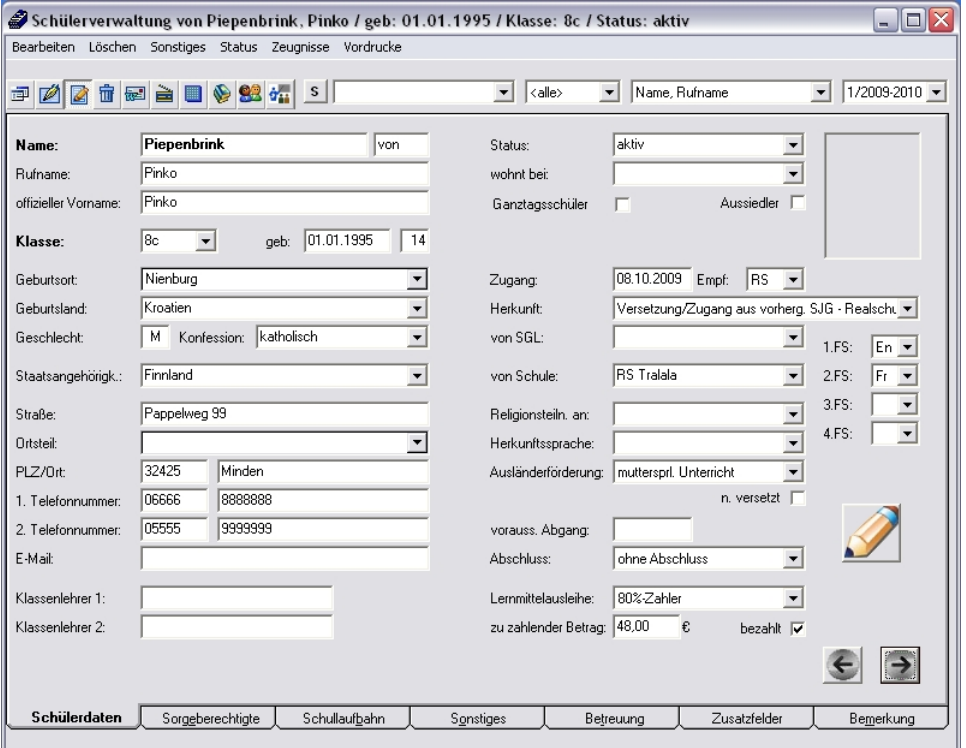

Das gleiche gilt für die Daten der Sorgeberechtigten, etc.

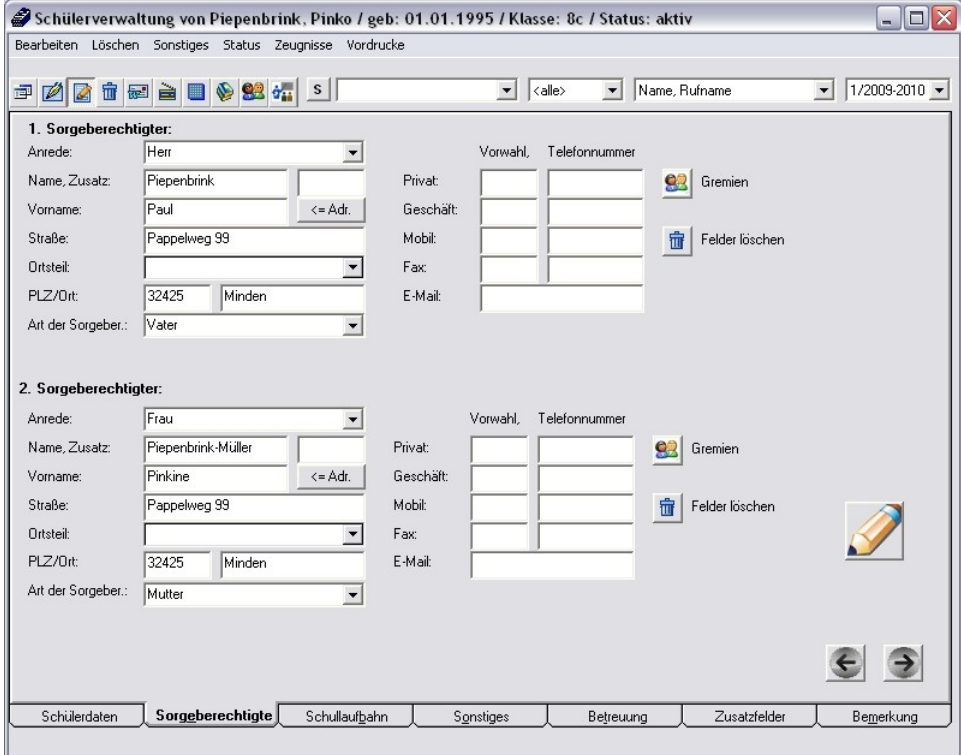